# **Google** docs

# ¿Qué es?

Google Docs es una sencilla y potente suite ofimática, con la particularidad de que podemos colgar nuestros documentos y archivos de forma **ON-LINE** (o sea, todo se aloja en la web.)

Beneficios de Google Docs ( https://docs.google.com/ )

- Podemos CREAR, EDITAR y **COMPARTIR** archivos con nuestros contactos, e incluso **EDITARLO A LA VEZ en tiempo real** con algún colaborador.

- Esos archivos se guardarán **ONLINE** (accesible desde la web), y podremos descargarlos en cualquier ordenador independientemente del Sistema Operativo.

- Podemos usar el **Historial de revisiones** para volver a una versión guardada del documento (muy útil en caso de pifias).

- Podemos **guardar** ,**Importar y Exportar** en una amplia cantidad **de Formatos**.(lo cual puede sernos de gran utilidad y nos ahorrará tiempo).

( Respecto a un documento compartido: \*\*Si no podeis ver algún supuesto documento compartido por otra persona, es que esa persona NO lo ha compartido con vosotros. Pedidle que os agregue y lo comparta con vosotros \*\* ).

# Capturas de ejemplos de lo anteriormente explicado:

- Lo primero es ir a nuestro correo GMAIL. (si no teneis una cuenta debeis crearos una)

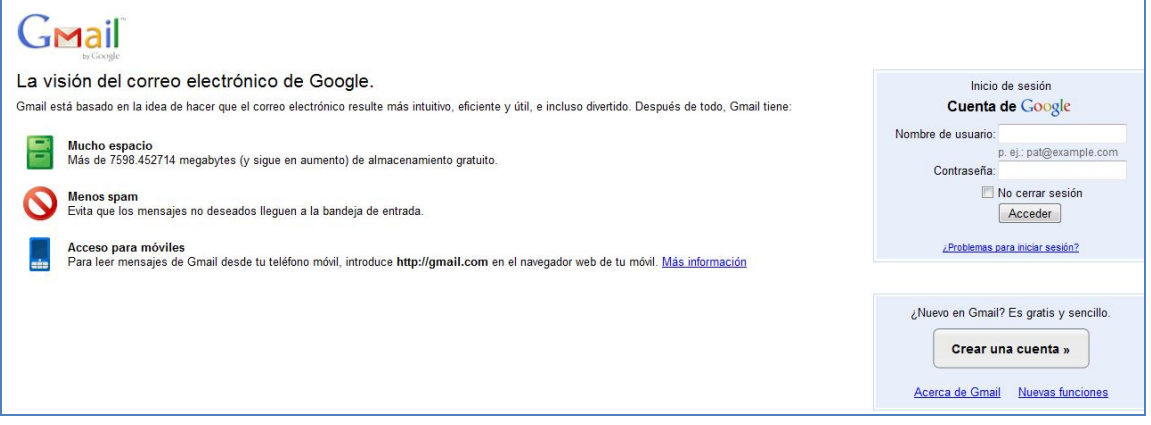

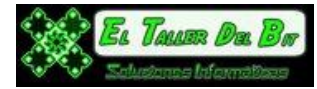

Dentro del Correo, https://mail.google.com/mail/?hl=es&shva=1#inbox, hemos de ir arriba a la izquierda del todo, donde podremos ver lo siguiente (he remarcado dónde debéis pulsar):

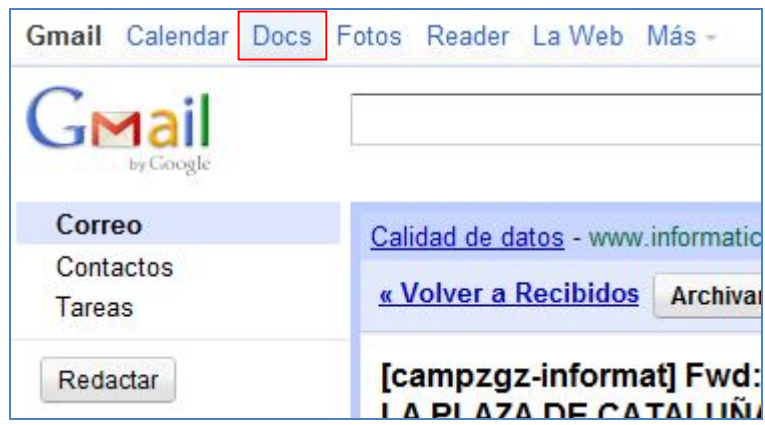

## ¿Cómo podemos **COMPARTIR** documentos con alguien ?

En el menú superior que nombramos anteriormente, arriba a la derecha del todo, podemos ver el menú **Share**, y al pulsarlo podremos elegir **Share** de nuevo .

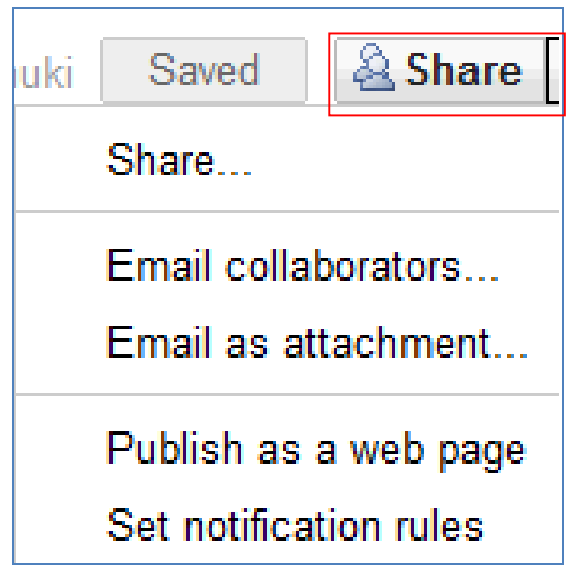

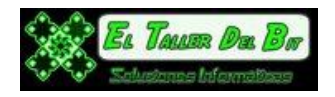

#### Upload  $\star$ **Documents** ¿Cómo creo una **Hoja de Cálculo** Files Upload (spreadsheet)? Folder... Create new  $\blacktriangledown$ Uplo Basic... **B** Document Settings **D** Presentation **E** Spreadsheet 0 KB of 1,024 MB used (0%) **B** Form Add storage... **D** Drawing Learn more... **G** Collection From template... Tip: Drag files right into your Create new Documents List /Spreadsheet

## ¿Cómo **subir o IMPORTAR archivos**?

Ejemplo de Spreadsheet u Hoja de Cálculo.

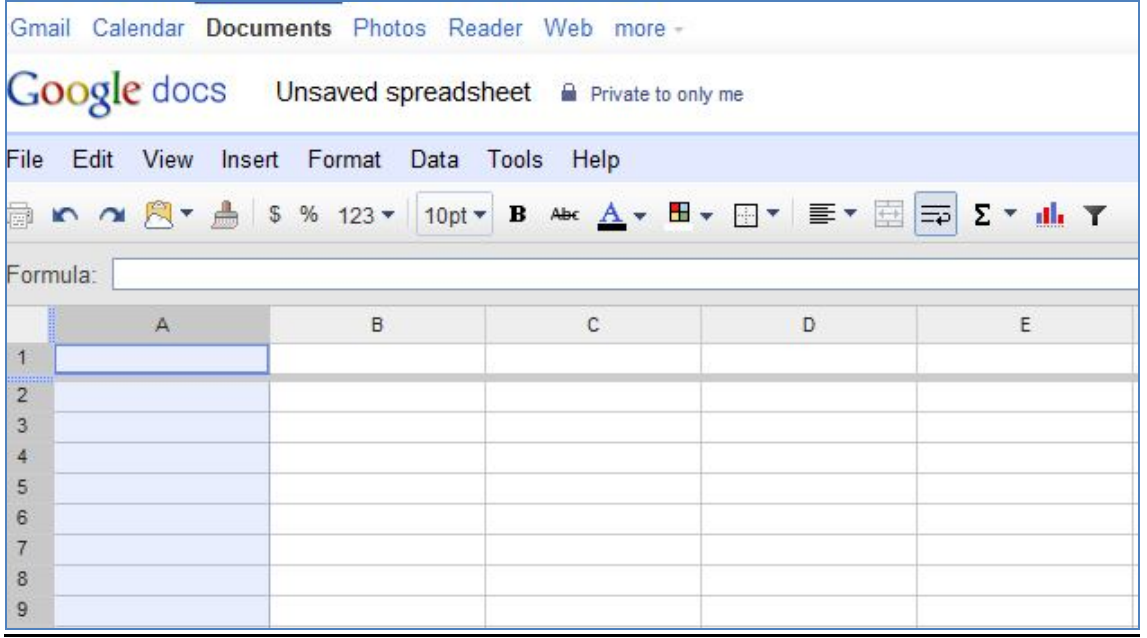

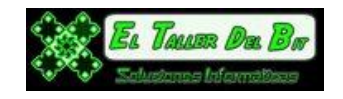

## ¿Cómo usar el **Historial de Revisiones?**

Podemos encontrar el menú **arriba a la izquierda**, y simplemente debemos seguir esta ruta: **File / See revisión history .**

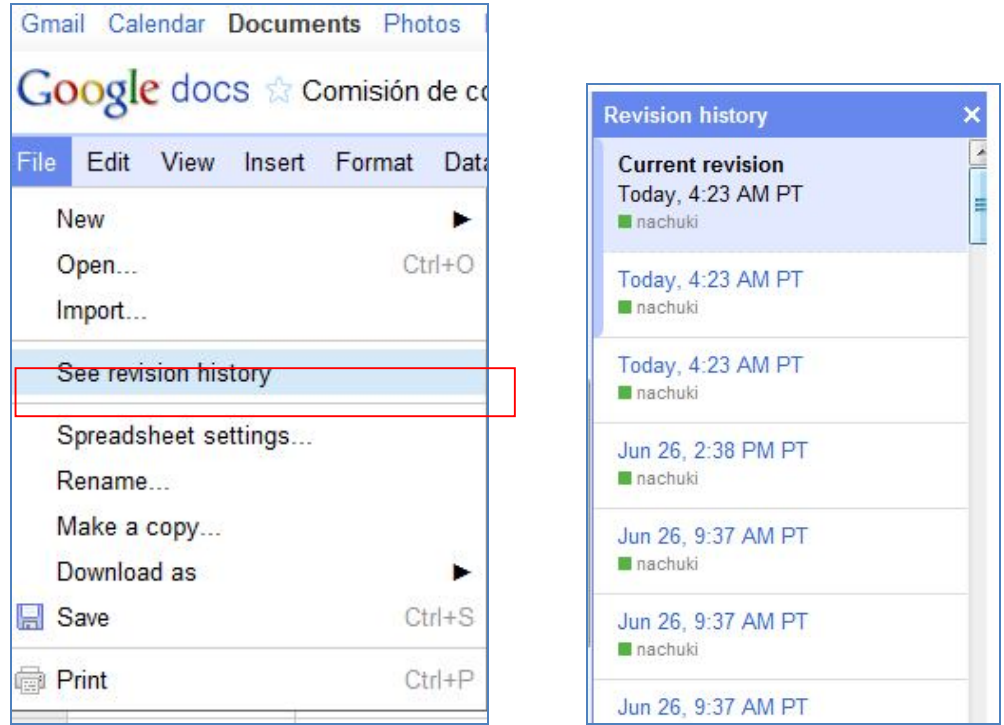

En la imagen de la derecha podéis ver una captura de las **revisiones disponibles en nuestro documento** (dependerá de las veces que hayamos editado el documento), simplemente elegimos la que deseemos y Voilá!

### **EXPORTAR en diferentes Formatos.**

Aquí tenéis una lista de los diferentes formatos en los que podemos **EXPORTAR** nuestros documentos , presentaciones , Hojas de Cálculo …

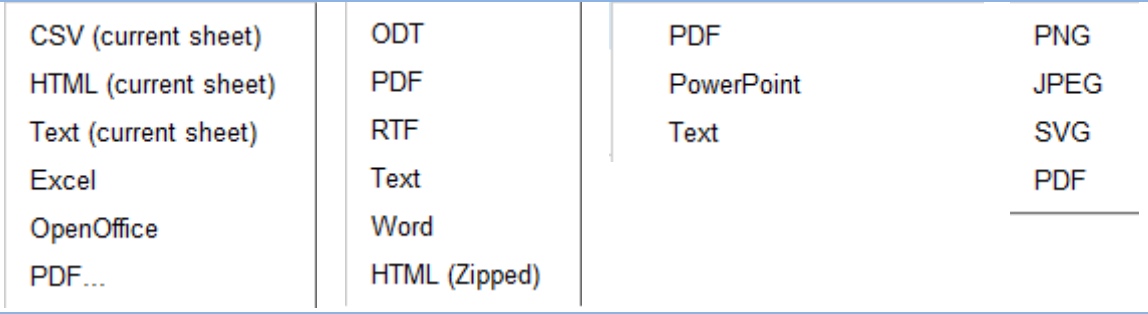

Manual creado por El Taller del Bit http://**eltallerdelbit**.com/

Blog : http://eltallerdelbit.blogspot.com/

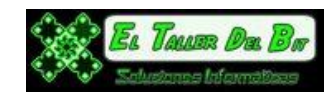